### $\overline{2}$ Примечание

 $\mathbf{1}$ 

Благодарим Вас за покупку нашей IP-камеры, Пожалуйста, внимательно прочитайте инструкцию, чтобы узнать правила эксплуатации видеокамеры

- Перед использованием камеры пожапуйста внимательно изучите и убелитесь, что вы будите использовать правильный блок питания (в противном случае видеокамера может моментально выйти из строя и не будет распространяться гарантийное обязательство
- 2. Пользователи должны следовать инструкциям произволителя чтобы профессионально установить устройство и не должны демонтировать оборудование без разрешения.
- 3. Что бы обеспечить правильную светочувствительность камеры, не следует устанавливать камеру объективом на солнце или яркий свет.
- 4. Если объектив загрязнен или туманный, пожалуйста, используйте сухую мягкую ткань, чтобы очистить его
- 5. Оборудование не должно быть установлено под поток воздуха кондиционера, иначе линзы станут размытыми и конденсируется влага во внутрь камеры.
- 6. При установке, ремонте или очистке оборулования пожапуйста убелитесь что питание ВЫКЛЮЧЕНО
- 7. Устанавливайте камеру подальше от высокой температуры и источника тепла окружаюшей среды, обратить внимание на вентиляцию.
- 8. Во избежание повреждения и поражения электрическим током, не-профессионалам запрещено монтировать и демонтировать оборудование.
	- 10. Пожалуйста соблюдайте меры заземления и используйте молнии отводы, так же лучше не использовать камеру во время грозы (ее следует отключать)

### Напоминания:

• Блок питания должен быть сертифицирован, его выходное напряжение, ток, полярность напряжения и рабочая температура должен соответствовать требованию данного оборудования. • Пожалуйста, установите устройства защиты от молнии или отрезать силу в гром и условиях освешения.

• Чтобы захватить высокое качество видео и фотографии, пожалуйста, убедитесь, что сетевое подключение является стабильным и ровным.

#### 3 Основные Характеристики

1. Ультра-низкой освещенности и высокой производительности в режиме реального времени экран. поддержка ABLC изображения эффект.

2. Поддержка веб-конфигурации и мониторинга сети, 3. Поддержка лвойной **DOTOK** 

4 Поллержка ПВЕТА ЯРКОСТИ НАСЫШЕННОСТИ И цифрового 3VMa. настройки.

5. Поддержка передачи видео в реальном времени. лвижения детектор маскирование.  $\overline{M}$ 

6 Поллержка улапенного мониторинга ONVIF24 протокола ИК-переключатель.

7. Поддержка сети Р2Р платформы

## 4 технические характеристики

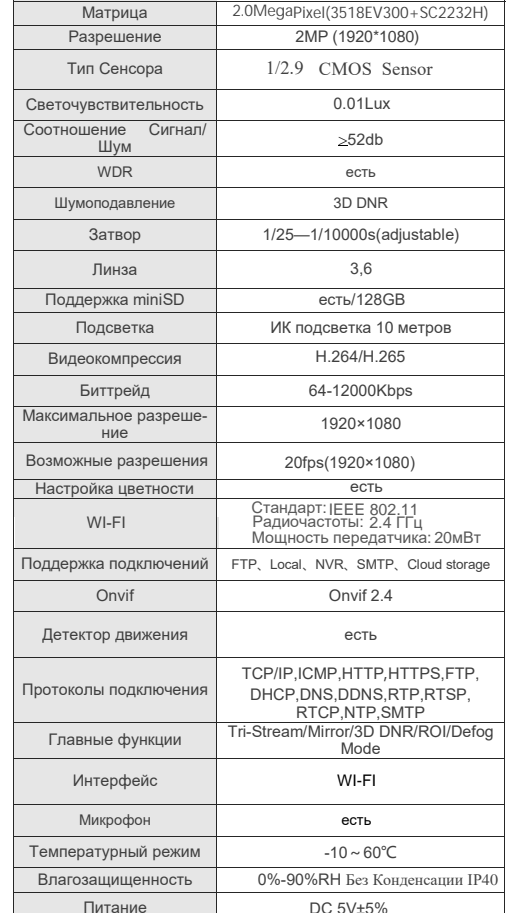

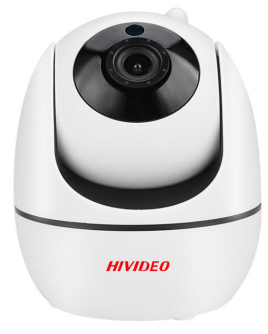

ПАСПОРТ

**HI-IPN200F10SW** 

**ІР ВИДЕОКАМЕРА** 

# Комплектность

1 После приобретения продукта, пользователь должен открыть упаковочную коробку, чтобы проверить внешний вид на наличие очевидных повреждений.

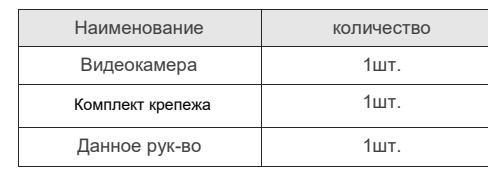

Завод изготовитель: GUANGZHOU RAS TECHNOLOGY CO LTD Build B, No.49 of Yongshun Road, Yongning Street, Zengcheng District, Guangzhou, China

# Используются в профессиональных системах охранной сигнализации, не бытового назначения.

# 1.Установка программного обеспечения

Откройте ПО Ip Search. Как показано на картинке

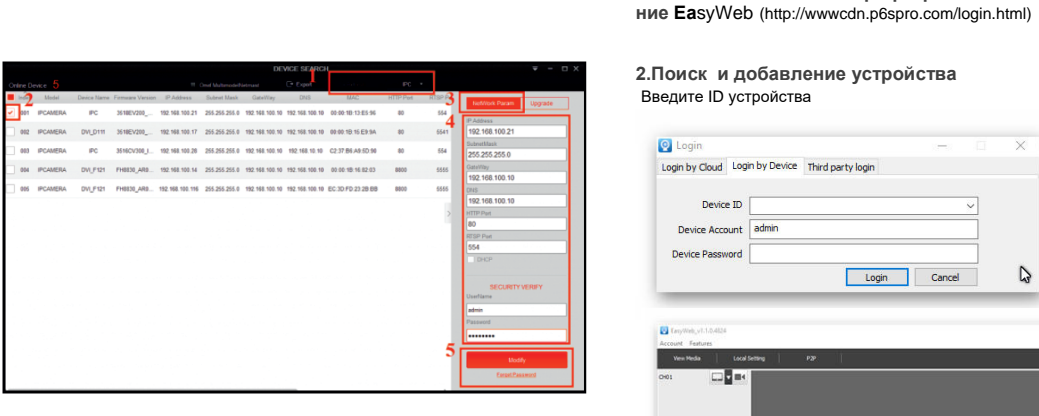

# 2. Изменения настройки IP камеры

Убедитесь, что IP-камера подключена, и нажмите кнопку Поиск для поиска IP-камеры, найти это, щелкните его, а затем измените параметры IP. Наконец, нажмите кнопку изменить IP, чтобы подтвердить изменение. Как показано на рисунке:

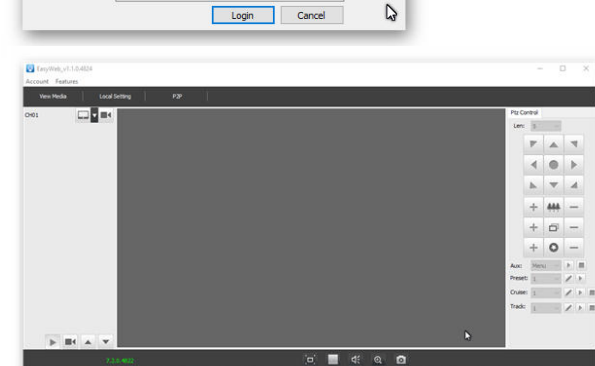

### $\Theta$ **Mobile Client Connection**

Полключение к компьютеру клиента

1. Установить Программное Обеспечение Мобильного Мониторинга скачайте а затем установите мобильное приложение

2. Добавление вашего устройства .<br>Нажмите Кнопку "Добавить Устройство " Можно напрямую сканировать QR код. чтобы получить серийный количество, или ручной ввод серийного номера

устройства

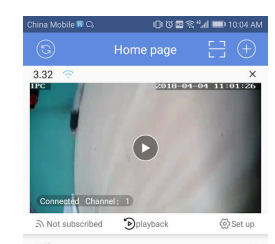

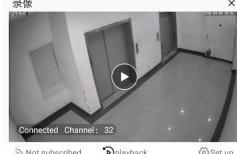

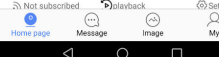

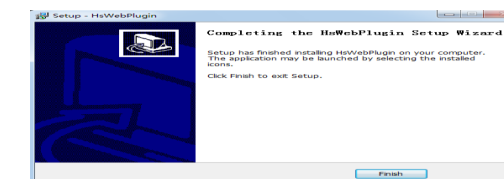

4 Погин пользователя Обновить веб-сайт и введите правильное имя пользователя и пароль. Имя пользователя и пароль по умолчанию admin

8

Login by Cloud Login by Device Third party login

Введите ID устройства

Device ID Device Account admin Device Password

**Q** Login

1 Установите компьютер программное обеспече-

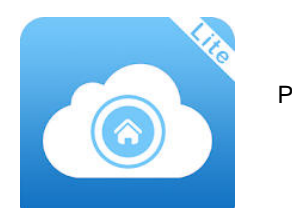

P6SLite

настройка IE

## Настройки браузера

 $\mathcal{T}$ 

Откройте браузер IE, щелкните инструмент→ Интернет→ безопасность→ индивидуальные уровень - управления ActiveX и Plug-в выберите все "включить

2. Введите URL : http://IP адрес камеры

3:Установить контроль

Осх контроль нужен в компьютере первые установки IP-камеры, щелкните всплывающее совет "ОК" и установить контроль осх.

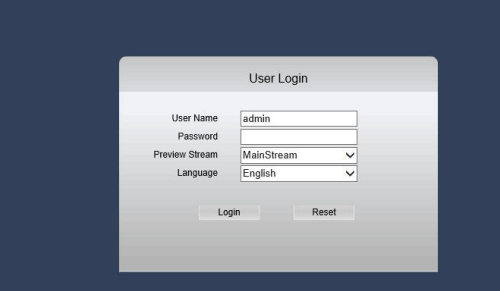